# マイリー ショップ Miley Shop

# Miley PTAと連携したショップサービス

2024/03/21 合同会社Miley's

# <span id="page-1-0"></span>Miley Shop の概要

会費の集金、イベントチケット代金の集金などPTAや保護者会における「集金」を 簡単、便利にするためにMiley Shopを開発しました。

#### 特徴

- Miley PTAと連携するので追加の個人情報入力無しで利用可能。
- 誰でも支払い可能な決済サービスであるコンビニ決済のみ対応。
- 自動集計で「誰がいつ、いくら支払ったか?」をラクラク集計。
- 未払いの人だけにリマインダー(催促の通知)を送ることも可能。
- o 管理ページで集金状況が一目でわかる!
- o 安価な手数料で利用可能!銀行振込よりも安い!

## 様々な集金パターンに対応

#### 世帯単位の集金

- お子様の数に関わらず世帯単位で集金します。
- 最もスタンダードな方法で特に追加設定などは不要です。

#### 子ども単位の集金

- 在学中のお子様ごとに集金が必要なケース。
- アイテムの購入個数で対応が可能です。

#### 免除が必要なケースにも対応

- 夫婦でMiley PTAを使っている場合、どちらかの保護者が支払うことで他方の保護者 アカウントでは免除申請をすることが可能。
- その他、免除が必要な利用者がいても免除申請で対応が可能です。

# 目次

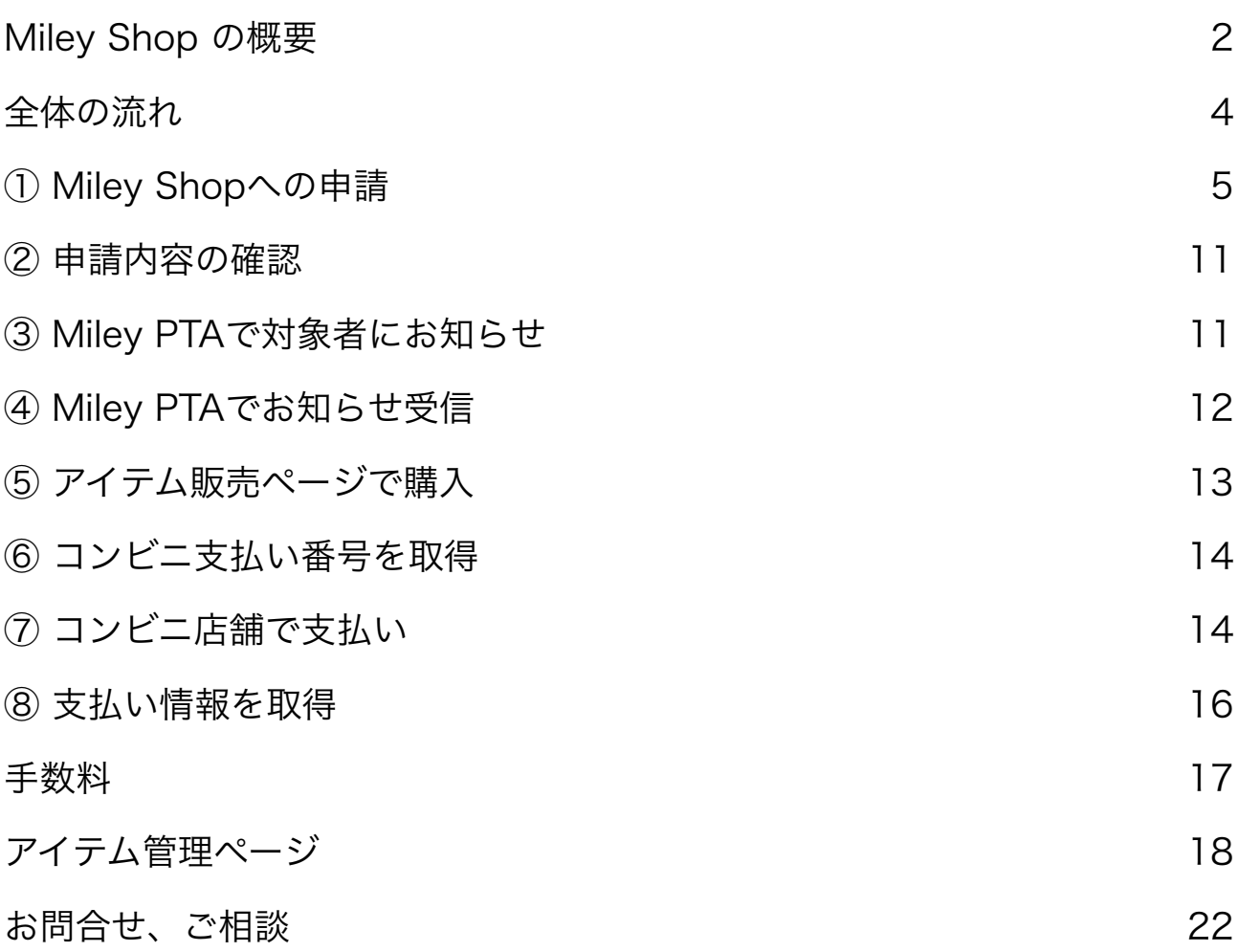

<span id="page-3-0"></span>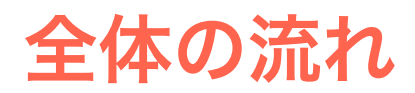

マイリーショップの全体の流れです。

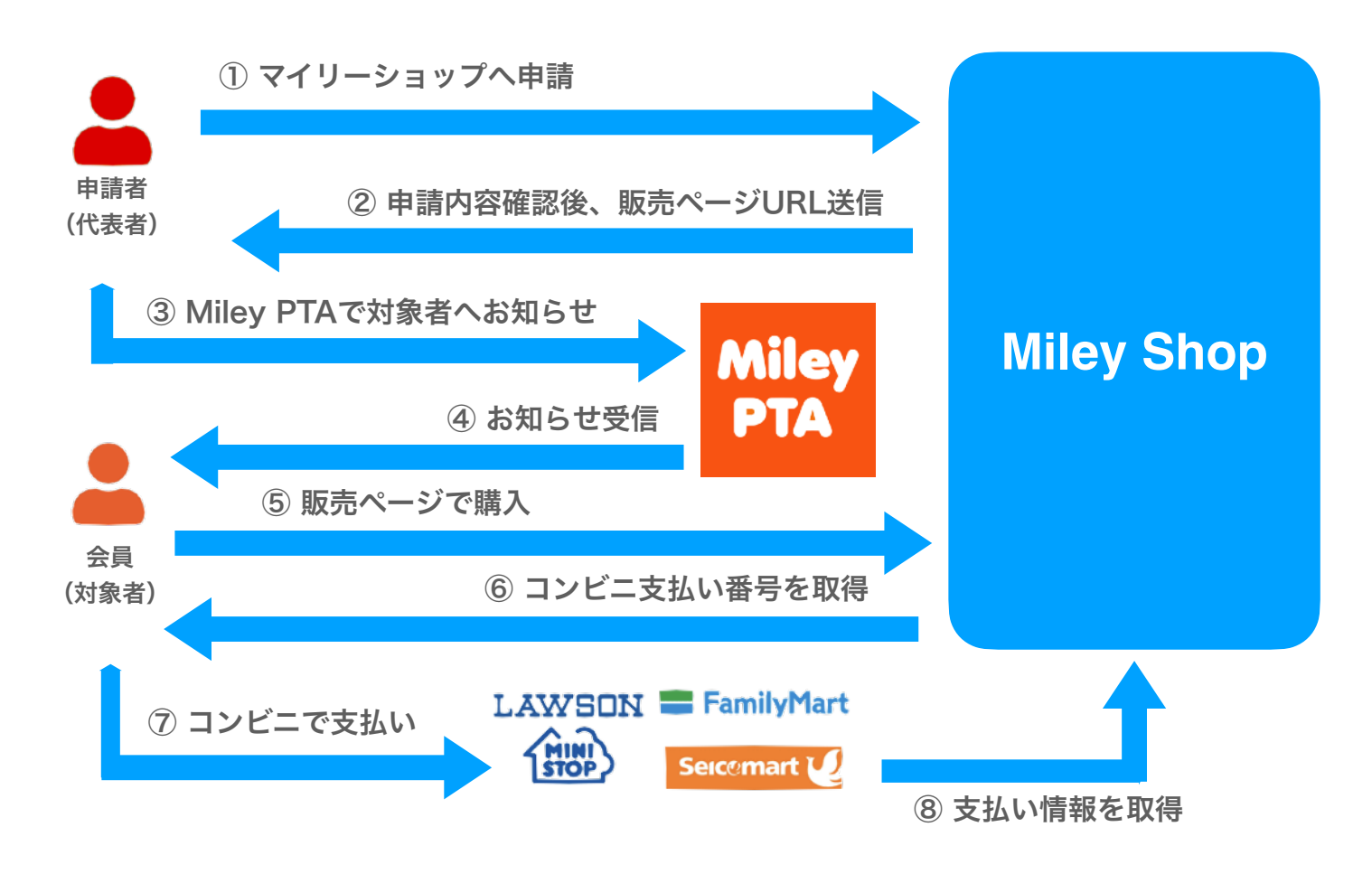

現在対応しているのは、4社のコンビニチェーンに対応しています。 今後対応店舗が増えていく可能性もあります。

特に重要となるのは、①の申請となりますの次ページ以降で説明します。

# <span id="page-4-0"></span>① Miley Shopへの申請

- Miley Shopへのアイテム販売申請を行います。
- Miley Shopでは、PTA等の団体からソフトウェアアイテムの販売委託を受けて販売を 行います。
	- 会費は「会員権」、イベント参加料などは「イベント参加権」など ソフトウェアアイテムとして販売を行います。
	- 委託販売契約の内容は申請ページに掲載されている委託販売契約書を参照くださ い。
- [こちらの申請ページ](https://miley-shop-prod.web.app?mode=apply)で必要事項を入力して申請してください。

### アイテム販売申請時の注意事項

- Miley Shopへのアイテム販売申請は、PTA等の団体代表者または代表権を持つ 役員の方が行ってください。(申請者が委託販売契約者となります。)
- 申請者はMiley Shopでのアイテム販売に関して事前に団体の合意を得ていることが 前提となります。
- アイテム販売価格、消費税率などは申請に従って設定されます。
	- 一般的にPTA等の非営利団体で行う活動に関して、消費税は0%となります。
	- 手数料は代金回収後に手数料額差し引いた金額を振り込みますので、コンビニ店舗 で別途手数料が発生することはありません。手数料を支払い者の負担とする場合 にはアイテム販売価格に上乗せしてください。
- 集金された代金の入金用口座情報を入力して頂く必要があります。
- 世帯単位、子ども単位での集金方法、免除申請を受け付けるなど事前に以降の 説明内容を確認の上申請してください。

### 申請フォームの入力: 申請者の情報

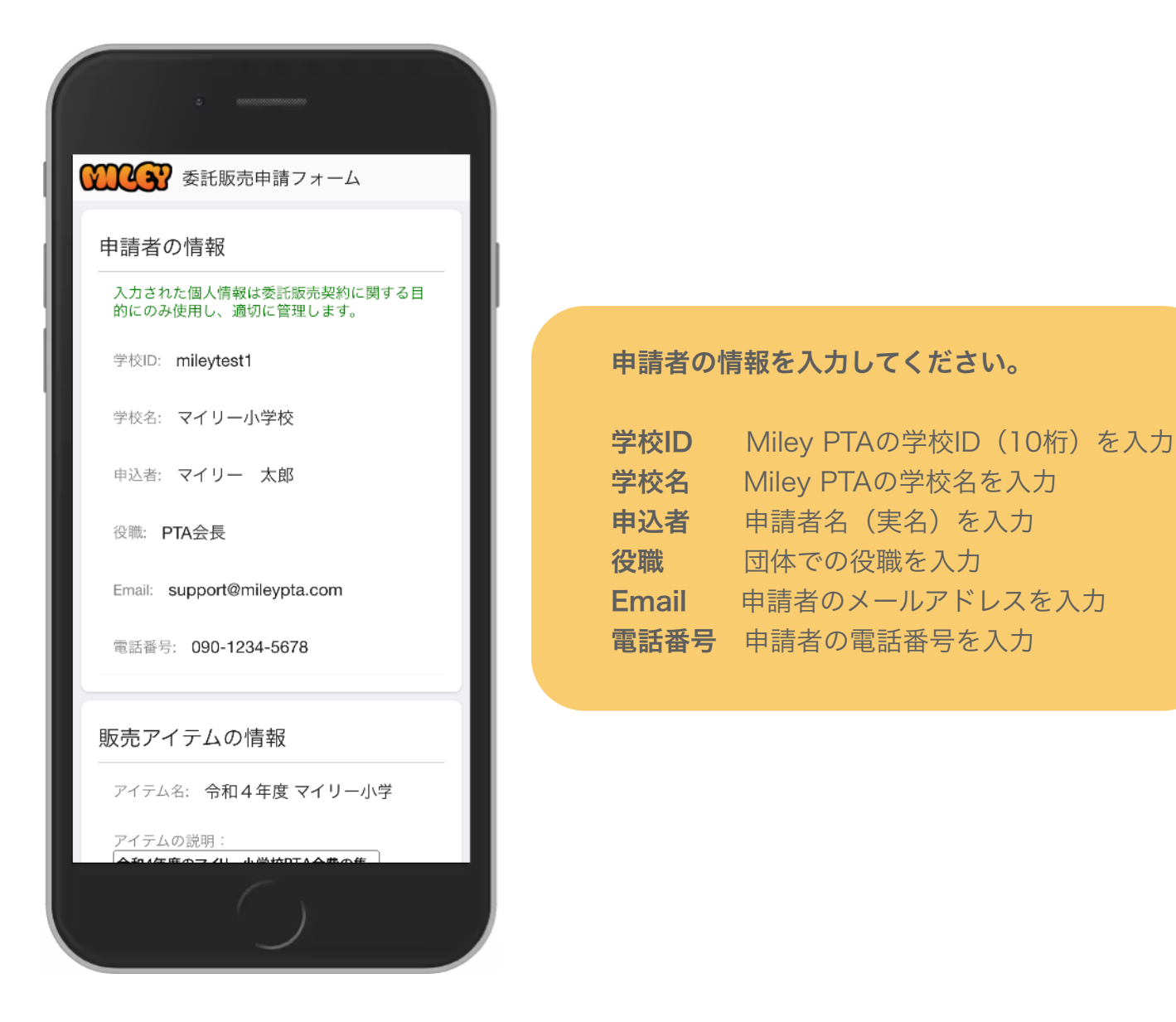

- 基本的なやりとりはメールで行います。
- メールアドレス間違いやメールでの応答がない 場合などに電話させて頂く場合があります。

### 申請フォームの入力: 販売アイテムの情報

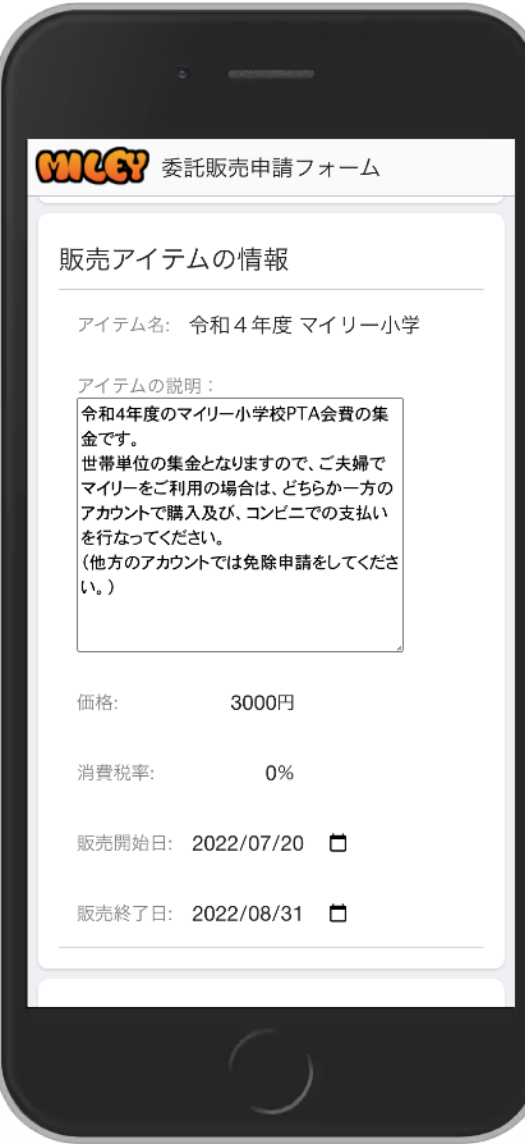

販売アイテムの情報を入力してください。

アイテム名 30文字以内で入力

アイテムの説明 販売アイテムの説明を入力 (1000文字以内)

価格 アイテムの税抜き価格を入力

消費税率 アイテムの消費税率を入力 非営利民間団体の場合は通常は0%

販売開始日 アイテム販売の開始日 \*1

販売開始日 アイテム販売の終了日 \*2

\*1 : アイテム販売の開始日前でもショップ上では購入可能となります。そのため、 Miley PTAで対象者に送信するショップ販売ページのURLが設定されているお知らせ配 信日から購入可能になります。

\*2 : 販売終了日はとても重要です。販売終了日を過ぎるとコンビニ支払い番号の発行が できなくなります。販売終了日は十分余裕を持った日付に設定してください。 (販売終了日前に集金が完了した場合には、終了日まで待たずに販売を終了させること が可能です。)

### 申請フォームの入力: 販売方法の情報

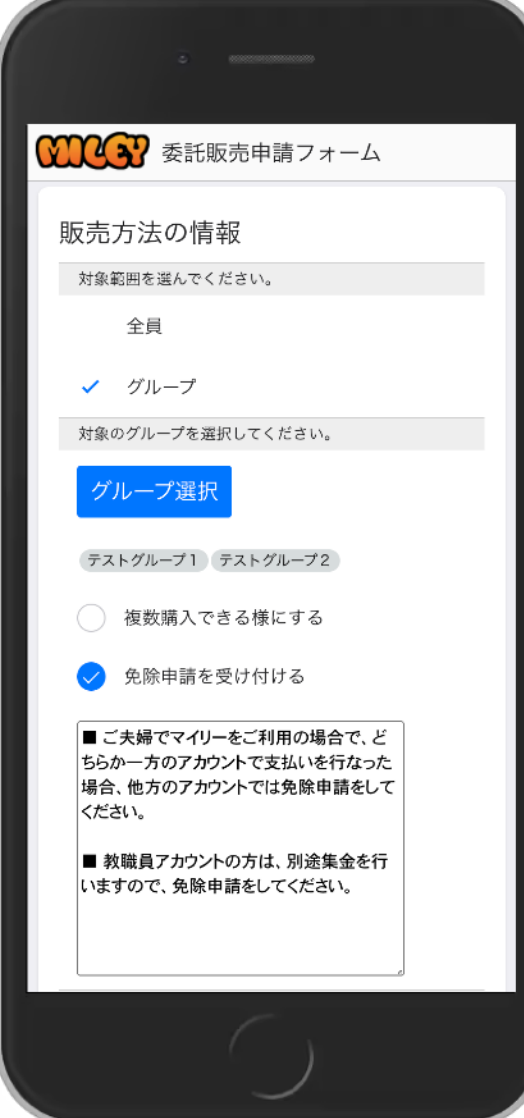

### 販売方法の情報を入力してください。

#### 対象範囲

- 全員かグループを選択します。
- 全員を選択すると、Miley PTAの当該学校 メンバー全員を対象とします。

#### 対象のグループを選択

- グループを選択すると対象となるグループを 選択できます。
- 選択グループメンバーのみ対象者となります。

### 複数購入できる様にする

- アイテムを複数個購入できる様にする場合に チェックを付けます。
- 詳細は次ページを参照

### 免除申請を受け付ける

- 対象者が購入の免除申請をすることができる ようにする場合にチェックを付けます。
- 詳細は次ページを参照

### 免除条件の説明

免除申請を受け付けるにチェックを付けた 場合には、免除申請者向けの免除条件説明を 入力するテキストボックスが表示されます。

### 「複数購入できる様にする」を設定する場合

- お子様の人数で会費を集金する場合には、Miley Shopでのアイテム(会員権など)をお 子様の人数分購入する必要がありますので、この設定にチェックを付けます。
- 対象者がアイテム購入ページで個数を増やして購入することが可能となります。
- 他にも、口数で購入数を増やせるもの「〇〇協力金」などもこの設定を利用することが できます。

#### 「複数購入の割引率」を設定する場合

- 「複数購入できる様にする」にチェックを付けた場合に設定可能です。
- お子様の人数に応じて割引する場合などに設定します。
- 例えば、1人目1000円、2人目以降は500円などの割引を行う場合、この割引率を 50%に設定します。
- 特に割引設定が必要ない場合には0%にしておきます。

### 「免除申請を受け付ける」を設定する場合

- 同一世帯で複数のMiley PTAアカウント登録者が存在するかどうかをご確認ください。
	- お母さん、お父さんがMiley PTAアカウントを別々に登録しており、お子様の組の グループ設定をしている様な場合には、集金のお知らせを送った際に両名が対象者と なります。
- 他にも、教職員は別途集金するので対象外にしたいなどの場合にも利用できます。
- 免除申請を受け付けることで、どちらかの保護者がアイテム購入(集金の支払い) を行い、他方の保護者は免除申請を行うことができます。
- 免除申請が行われた場合、申請者宛にメール通知が届きますので申請理由を確認して 承認することで対象者から外すことが可能となります。

### 申請フォームの入力: 入金口座の情報

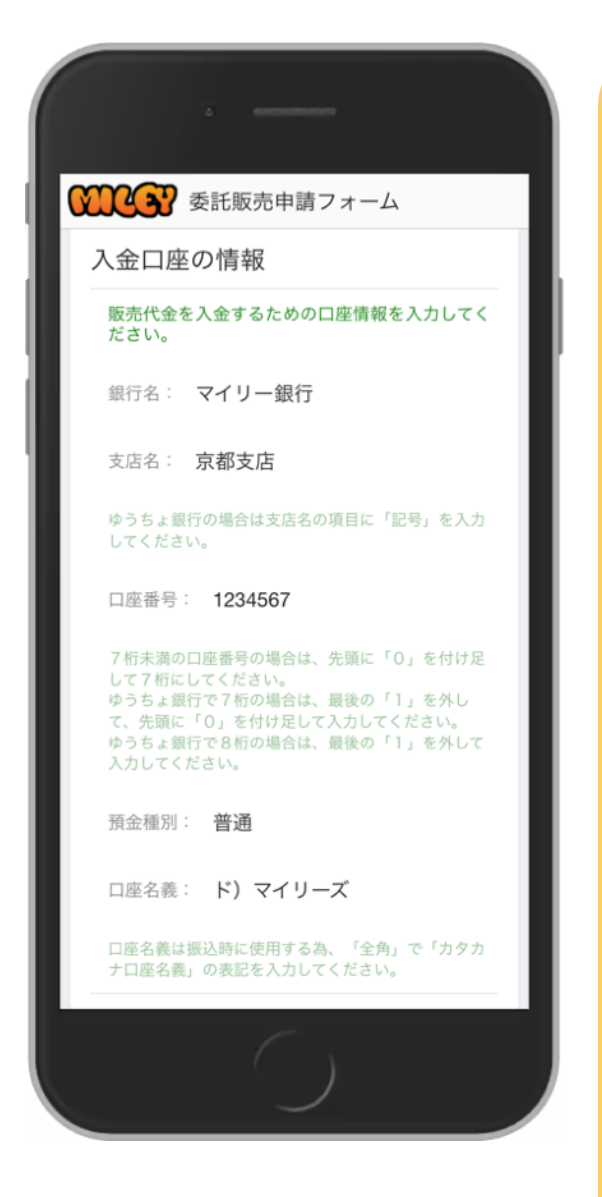

### 入金用口座の情報を入力してください。

銀行名

銀行名を入力してください。

支店名 支店名を入力してください。

#### 口座番号

- 通常は7桁です。
- 7桁未満の場合は、先頭に0を付けてください。
- ゆうちょ銀行で7桁の場合は、最後の「1」を 外して先頭に「0」を付け足してください。
- ゆうちょ銀行で8桁の場合は、最後の「1」を 外して入力してください。

#### 預金種別

通常は普通

口座名義

振込時に使用するため、「全角カタカナ」で 入力してください。

• 全ての入力が完了したら、送信ボタンを押して送信してください。

• 運営側で申請内容を確認して返答させていただきます。

# <span id="page-10-0"></span>② 申請内容の確認

- 運営側にて、Miley Shopへのアイテム販売申請内容を確認させて頂きます。
- 特に問題がなかった場合には、アイテム販売ページの設定を行い、販売ページのURLを メールで送信させて頂きます。
- この時送信される宛先は、申請フォームに記載されたメールアドレス宛てとなります。

# <span id="page-10-1"></span>③ Miley PTAで対象者にお知らせ

- Miley PTAを使って連絡網にお知らせを投稿します。
- その際に、お知らせの「リンクを設定できます」の欄に ②の段階で送られた販売ページのURLを設定してください。
- URLの説明には、「マイリーショップへ」などMiley Shopの販売ページに 移動することが分かる内容にしてください。
- お知らせの本文にてMiley Shopにて会員権などの購入を行い、発行された コンビニ支払い番号を使ってコンビニ店舗で支払いを行うことを説明して ください。

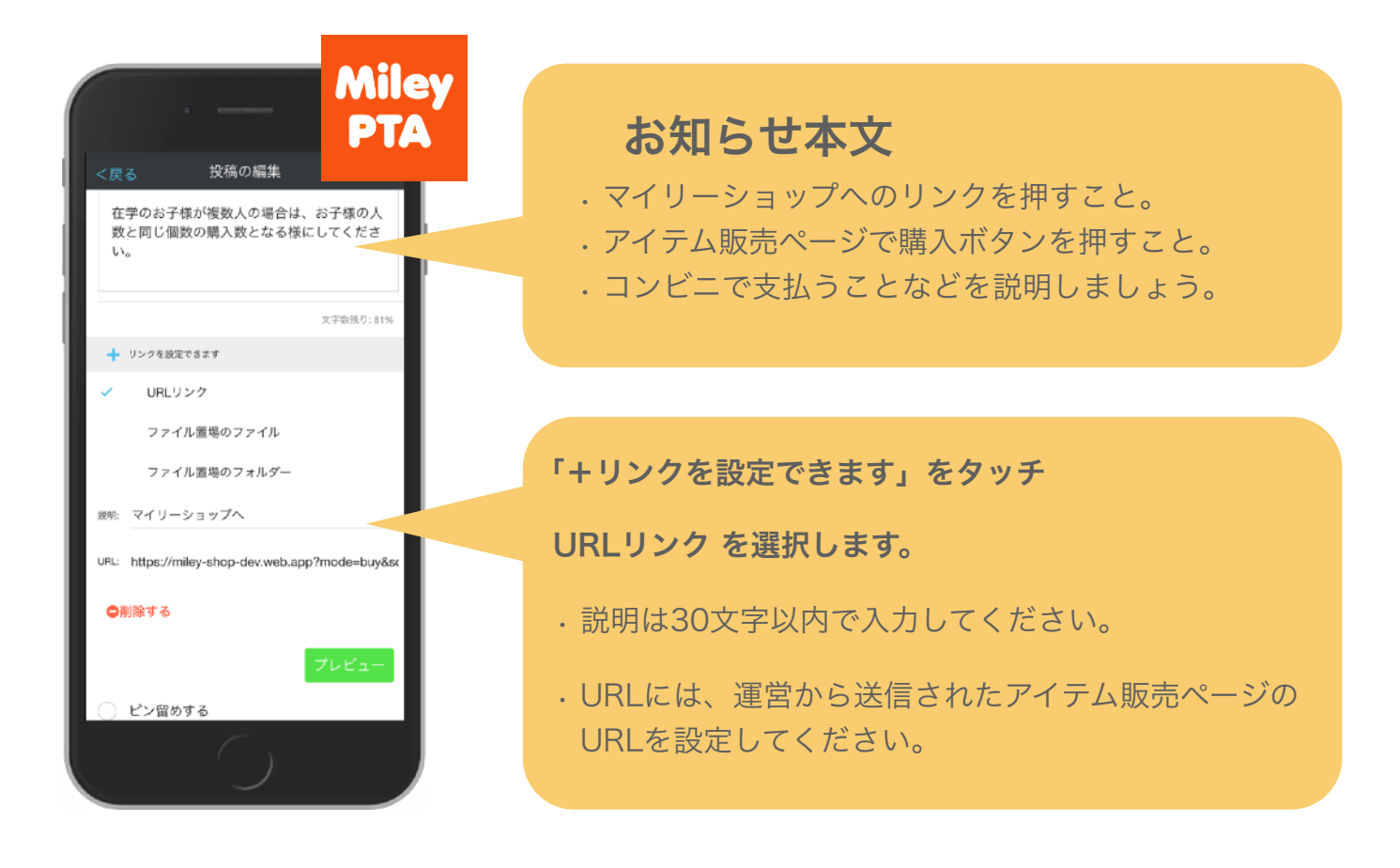

# <span id="page-11-0"></span>④ Miley PTAでお知らせ受信

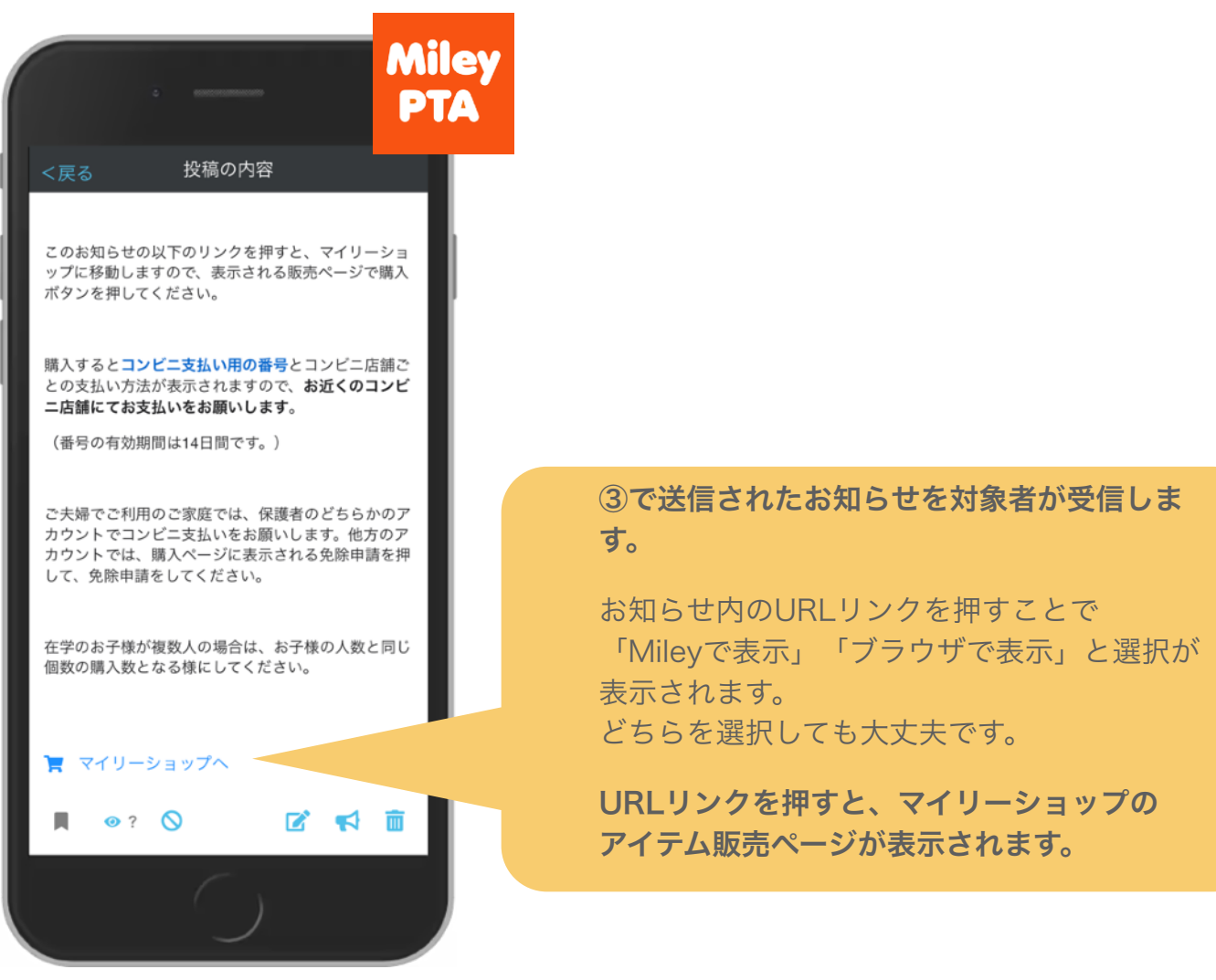

# <span id="page-12-0"></span>⑤ アイテム販売ページで購入

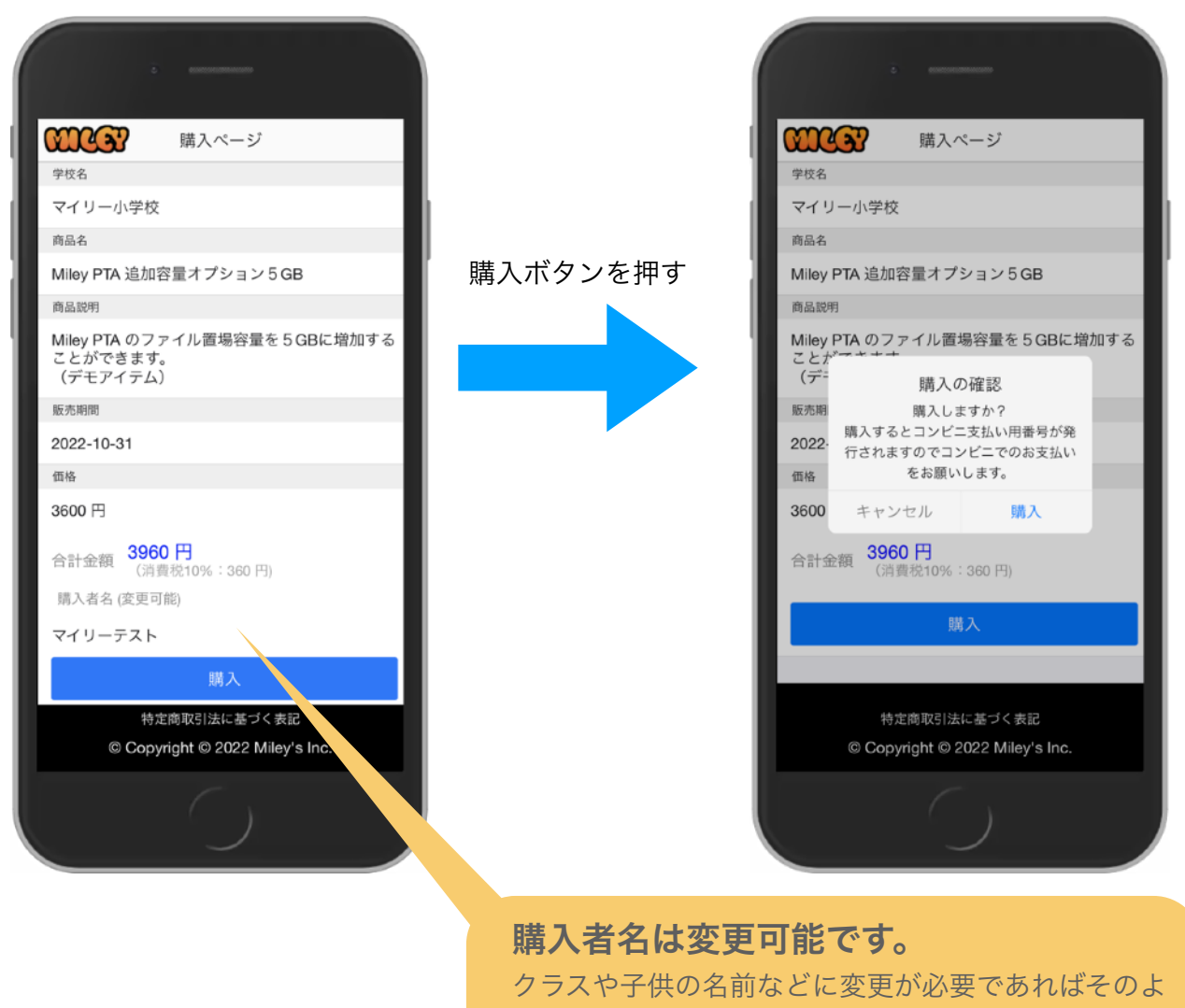

うにお知らせで案内しておいてください。

④でURLリンクを押すとMiley Shopのアイテム販売ページが表示されます。

- 購入ボタンを押すと購入の確認画面が表示されます。
- 確認画面で「購入」を押すとコンビニ支払い番号が発行されます。

「複数購入可能」に設定されている場合は、購入個数を増減するボタンが 表示され、アイテムを複数個購入可能になります。

# <span id="page-13-0"></span>⑥ コンビニ支払い番号を取得

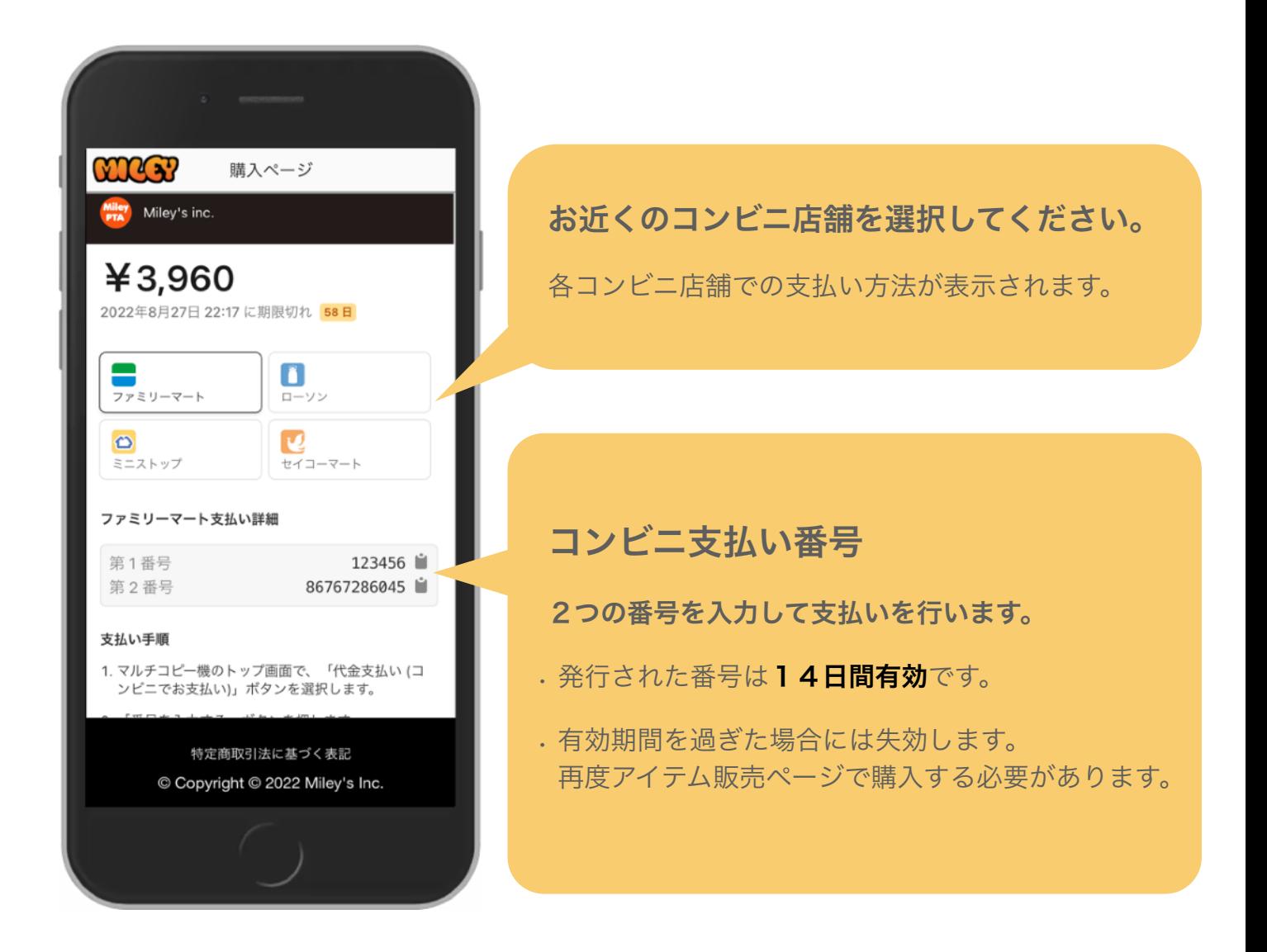

# <span id="page-13-1"></span>⑦ コンビニ店舗で支払い

- お近くのコンビニ店舗でコンビニ支払い用の2つの番号を入力して支払いを行います。
- どの店舗でも2つの番号を店舗内のメディア端末に入力してレシートを印刷します。
- 印刷されたレシートをレジに持って行き現金で支払いを行います。
- お知らせ内のURLリンクを押すことでいつでも支払い番号を確認できます。

# 支払い完了と番号の失効

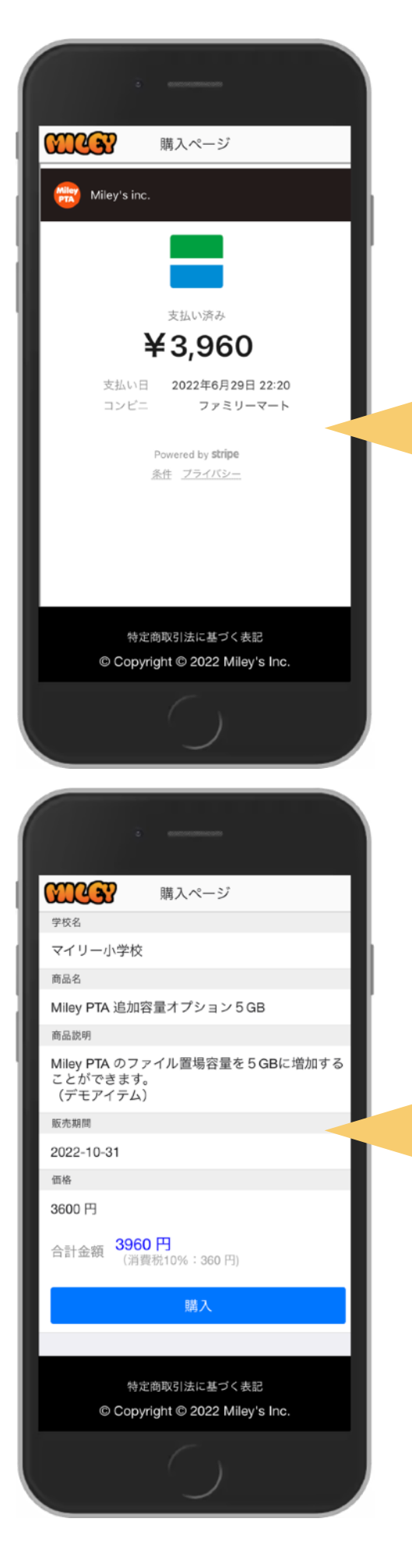

# 支払い完了後の表示

コンビニ店舗での支払いが完了すると アイテム販売ページを表示した際にレシートが 確認できます。

# 番号の有効期間失効

ユーザーには番号失効のメール通知が送信され ます。

番号の有効期間失効後に、アイテム販売ページ を表示すると購入ページが表示されます。

# <span id="page-15-0"></span>⑧ 支払い情報を取得

- コンビニで支払いが行われるとMiley Shopサーバーに支払い情報が送信されます。
- o Miley Shopサーバー側では、Miley PTAアカウントと紐付けて支払い情報を自動集計 します。
- 申請者はアイテム管理ページで販売状況の確認などを行うことができます。

<span id="page-16-0"></span>手数料

#### 委託販売手数料は以下の通りです。

- 販売価格 (アイテム価格 × 個数 + 消費税)の3.6%または、120円 の高い方の金額 (手数料にも消費税10%が課税されます。)
- 支払い完了数 ✖ 11円
- 指定口座への振込手数料 160円

#### [料金計算ツールはこちら>](https://miley-shop-prod.web.app?mode=calcfee)

### 委託販売手数料のモデルケース

世帯単位の集金(購入可能数 1個)、消費税率0%の標準的なケースでアイテム価格と 手数料のモデルケースを示します。

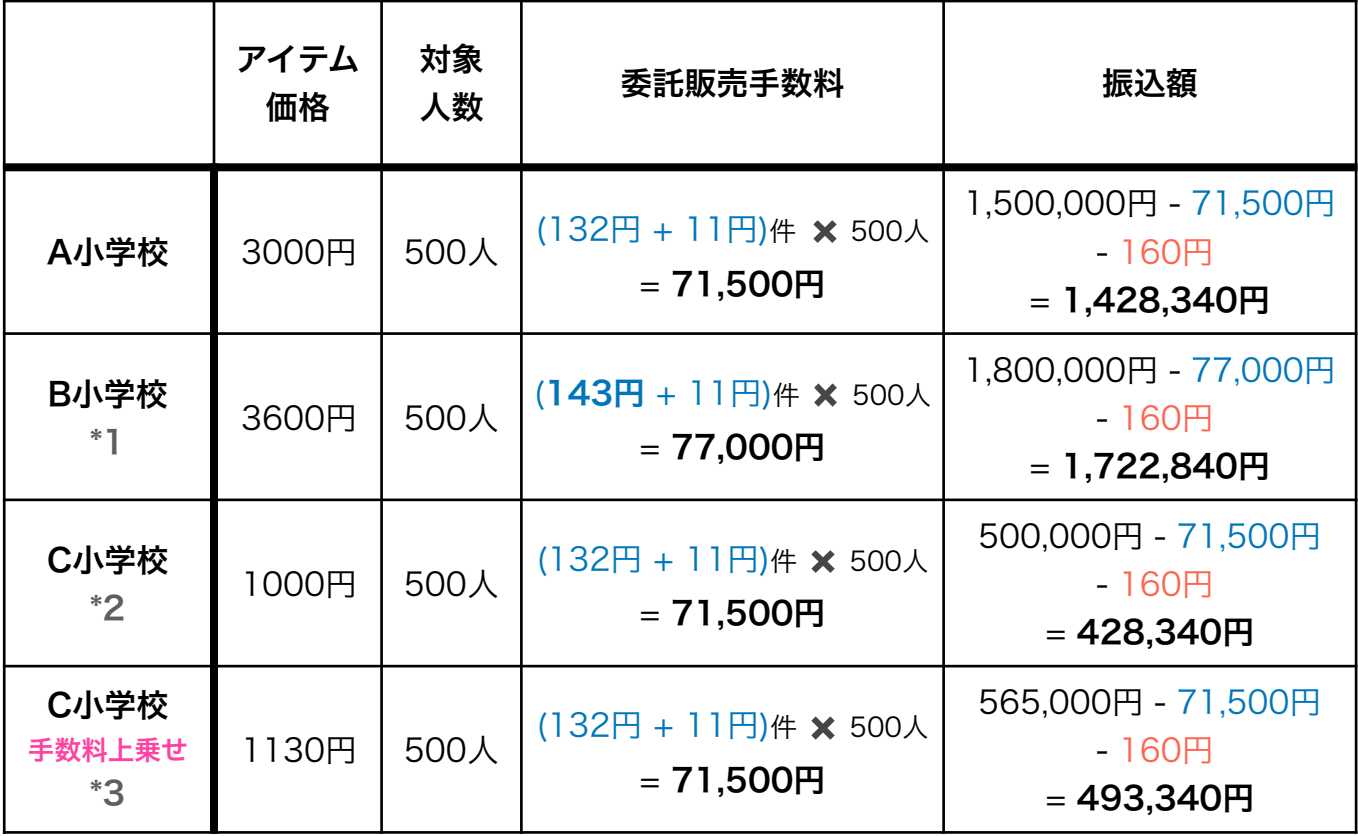

\*1)販売価格3500円が最低手数料120円適用の閾値となり、それ以上の価格では3.6%が適用されます。

\*2)アイテム価格が低いほど手数料の割合が大きくなってしまいますので、アイテム価格は高いほど 有効に利用できます。

\*3)手数料を支払い者の負担にする場合には、アイテム価格に手数料分を上乗せした金額を設定します。 (事前に会員の合意を得てください。)

# <span id="page-17-0"></span>アイテム管理ページ

- アイテム販売申請者は、申請時のメールアドレスを使って管理ページにアクセス できます。
- 現在の集金状況が表示されます。
- 免除申請者の確認と承認、リマインダーの送信などもここから実行できます。

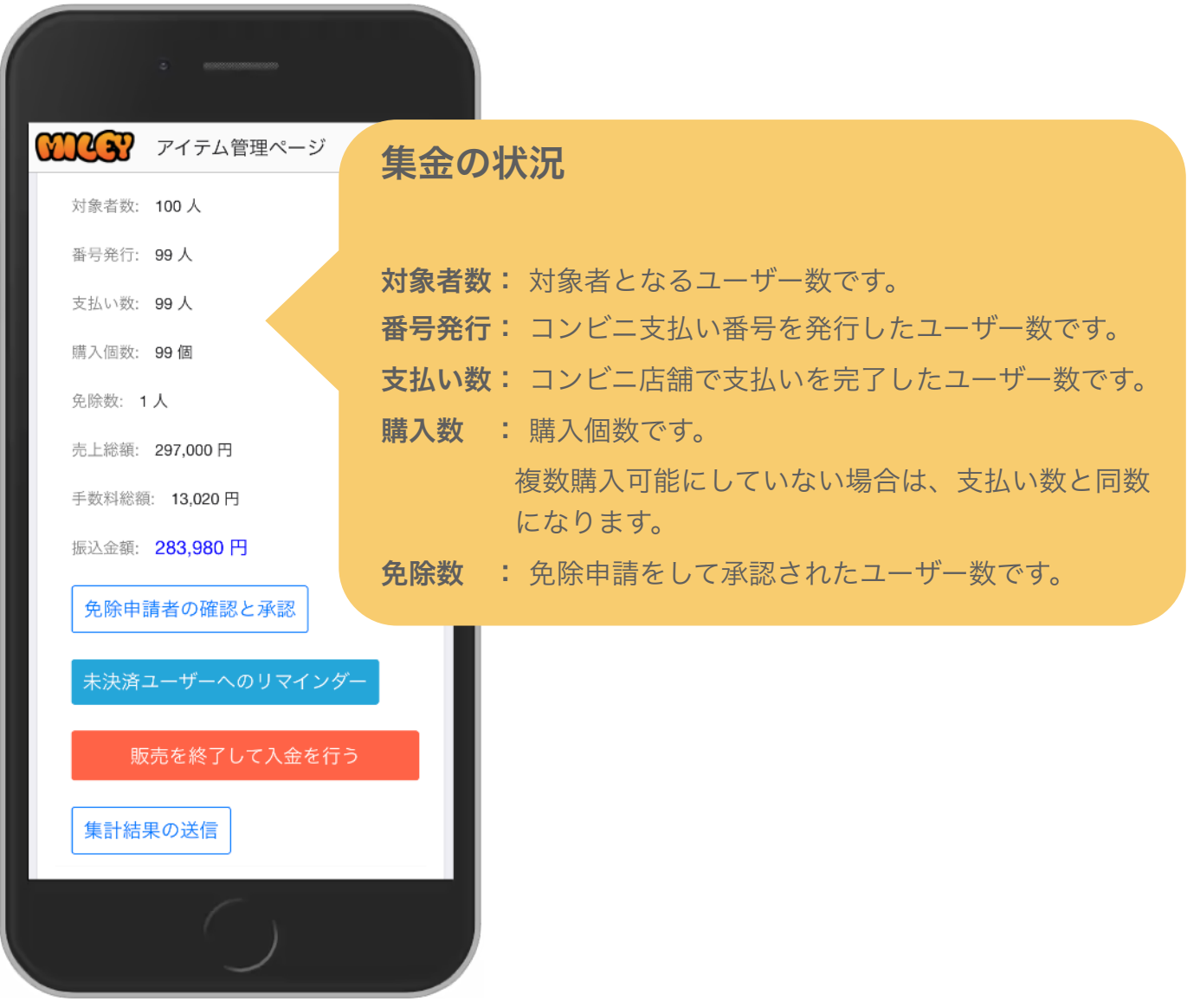

- 対象者数 = 番号発行 = 支払い数 となれば理想的な完了です。
- 対象人数は申請時の人数ですが、再集計ボタンで現在の状況を反映可能です。
- 免除申請者がいる場合には、対象者数 = (支払い数 = 番号発行)+ 免除数 となれば完了です。
- 支払い数と番号発行の数が等しくない場合には、有効な番号を持っていて まだ支払いを行なっていないユーザーが存在することを意味します。

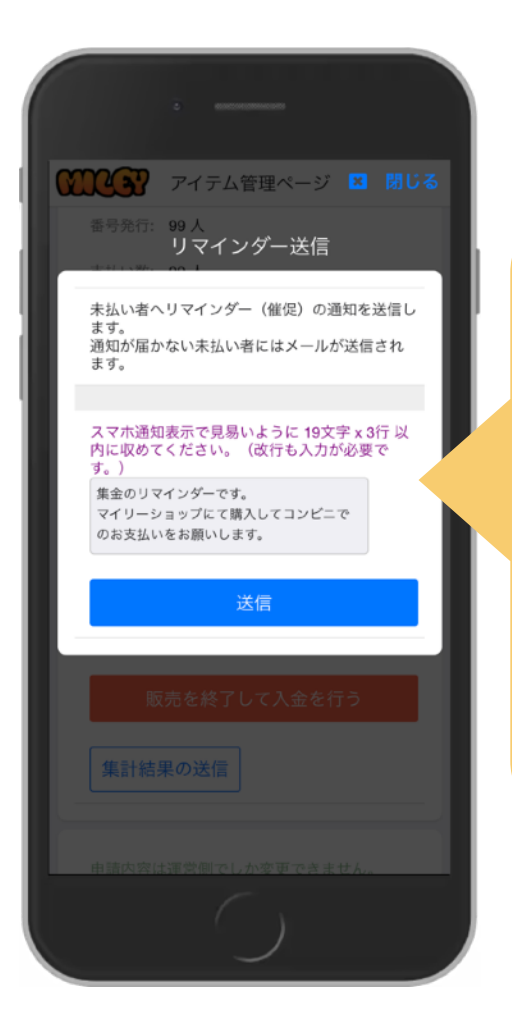

VIV 37 アイテム管理ページ B 閉じる

免除申請の確認

却下する

 $7/18$ 

免除申請一覧 未承 こすとゅーざ

免除テストです。

承認する

集計結果の送信

グループ10

# 未決済ユーザーへのリマインダー

アイテム管理ページで 「未決済ユーザーへのリマインダー」ボタンを 押すことで、支払いを完了していないユーザーに リマインダー(催促)を送信します。

スマホ利用者へはプッシュ通知、Web版やガラケー 利用者にはメールが送信されます。

リマインダーはアイテム販売が終了するまで何度でも 送信できます。

### 免除申請者の確認と承認

アイテム管理ページで「免除申請者の確認と承認」 ボタンを押すことで、免除申請の一覧が表示されます。

左側のステータスが「未承認」となっている申請を 押して申請内容を確認してください。

「承認する」を押すと承認済みステータスになります。 「却下する」を押すと免除申請は却下されます。

承認または、却下された際に免除申請者に通知が送信 されます。

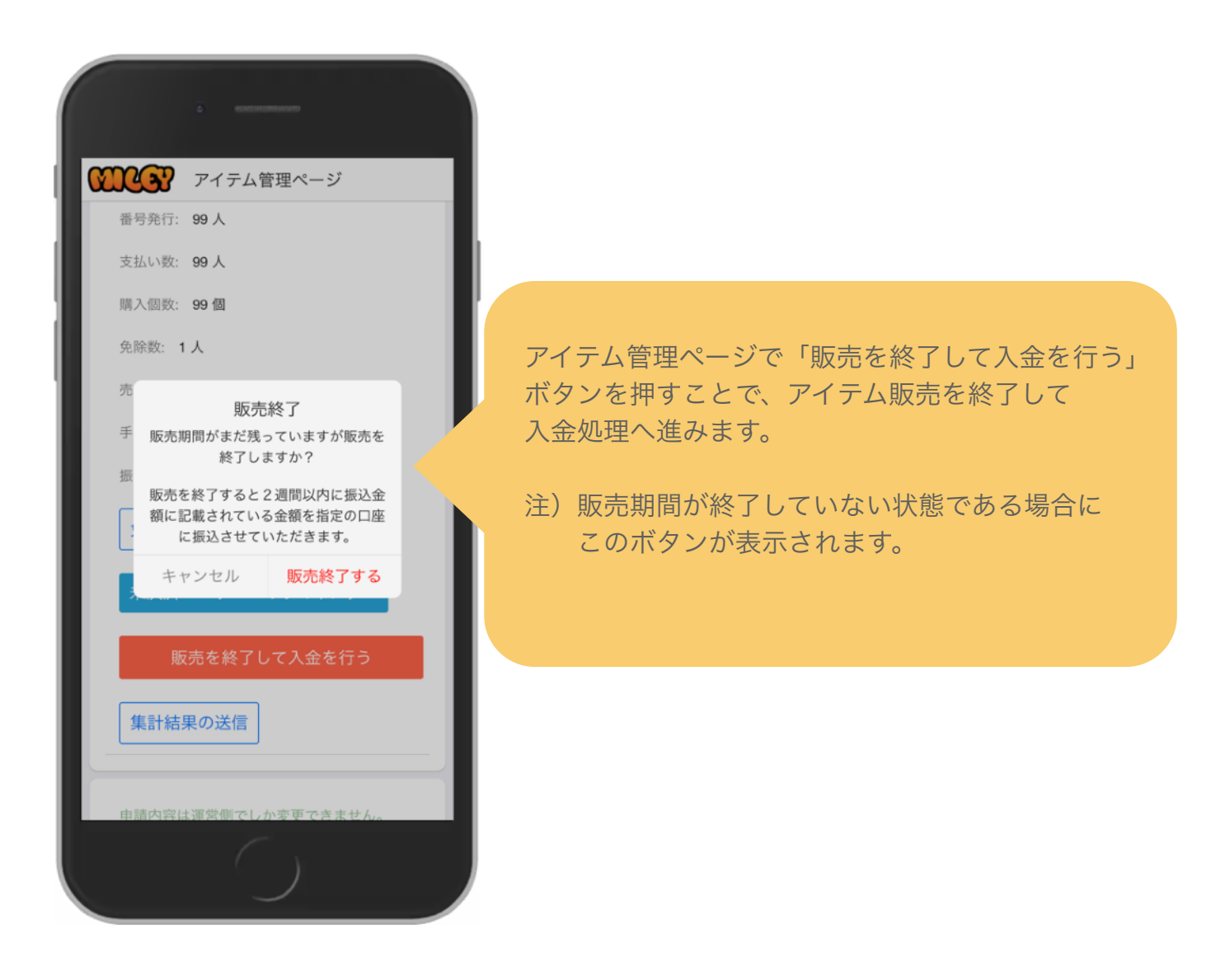

- 販売期間が終了している場合には、「入金依頼を行う」ボタンが表示されます。
- 販売期間が終了しても自動的に入金処理は行われません。入金依頼を行なってください。
- 入金が完了すると「販売金を指定口座に振込済みです」と表示されます。

### 集計結果の送信

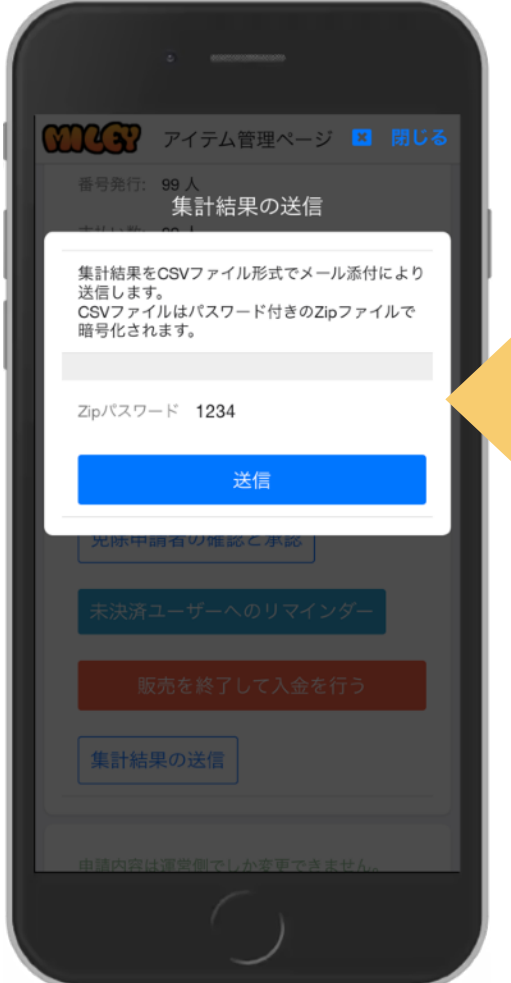

アイテム管理ページで「集計結果の送信」ボタンを 押すことで、この画面が表示されます。

集計結果はCSVファイル形式です。 パスワード付きZIPファイルに暗号化されて メール添付で申請者のメールアドレス宛に送信 されます。

パスワード付きZIPファイル用のパスワードを決めて 入力してください。

- CSVファイルは、エクセルやGoogleスプレッドシートなどの表計算ソフトで表示 編集が可能なファイル形式です。
- iPhone, iPadではNumbersなどの表計算ソフトを使用して表示してください。
- 未払い者の情報を確認する場合なども、詳細はCSVファイルで確認が可能です。

# <span id="page-21-0"></span>お問合せ、ご相談

ご不明点、ご相談などはお気軽にお問合せください。

[support@mileypta.com](mailto:support@mileypta.com)